# Информатика. Часть I

Информатика. Часть I

/Материалы к лекции 6/

### Массивы

Массив в MS Excel – прямоугольный диапазон формул или значений, которые программа обрабатывает как единую группу.

*Умножение элементов массива на число*

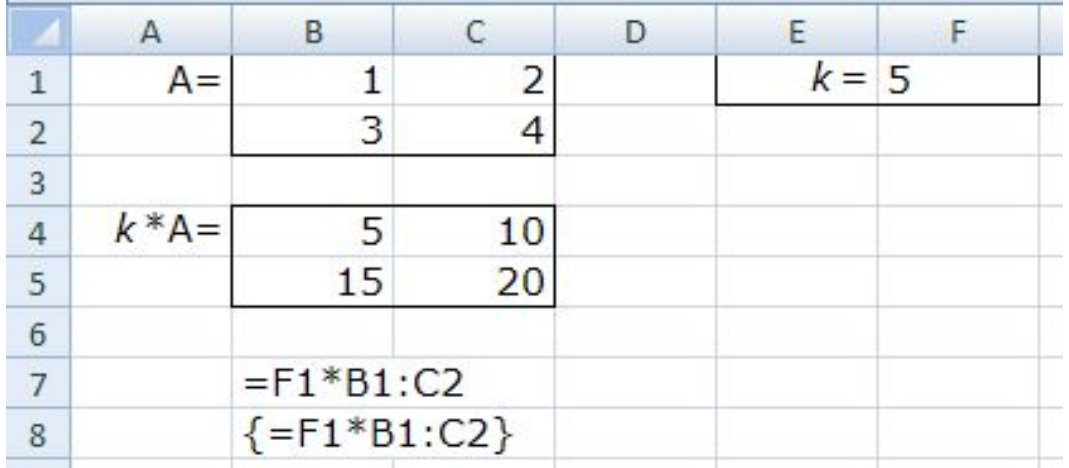

### *Поэлементное сложение, вычитание, умножение и деление двух массивов*

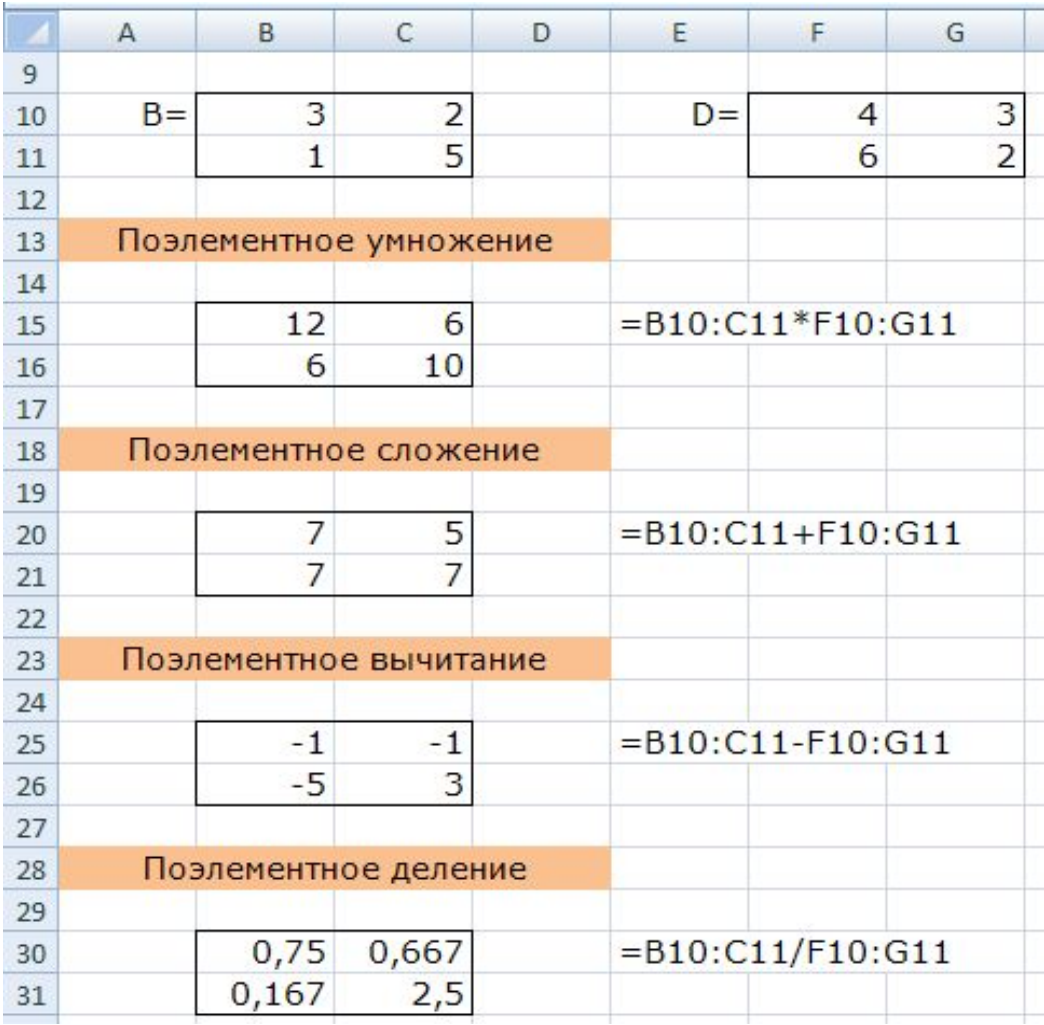

n.

Формулы массива действуют на все ячейки массива, нельзя изменять отдельные ячейки в диапазоне.

*Вычисление функции, зависящей от элементов массива*

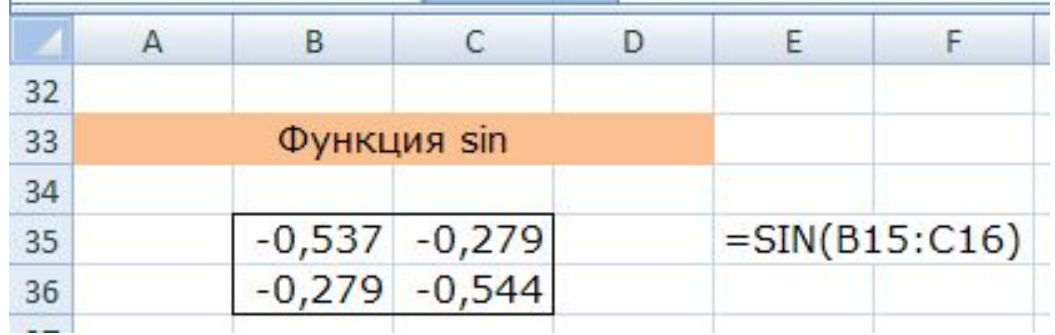

## Функции рабочего листа для работы с матрицами

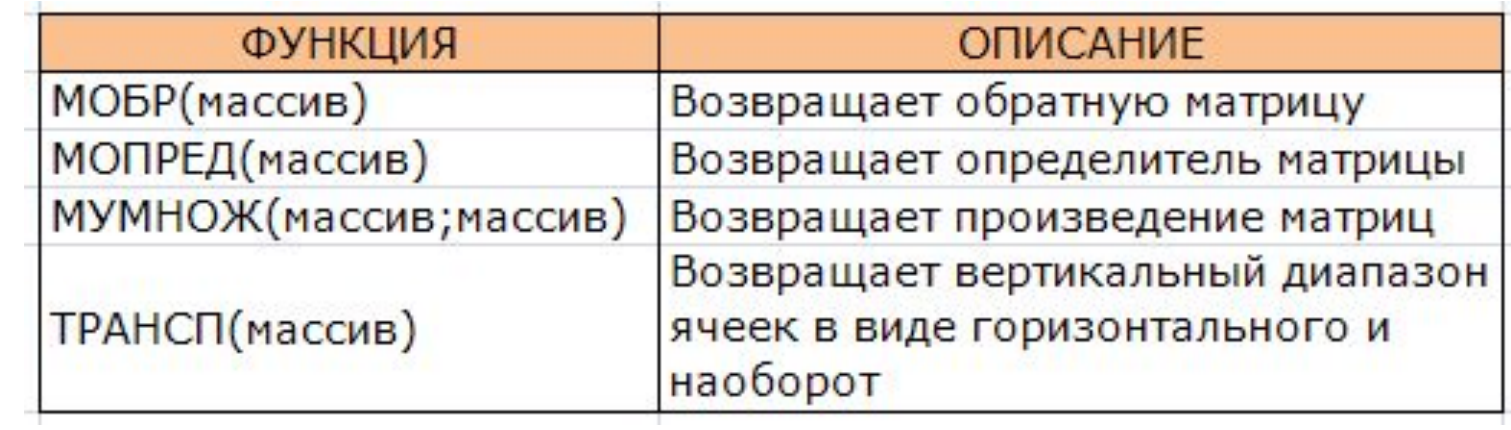

### Решение системы линейных уравнений

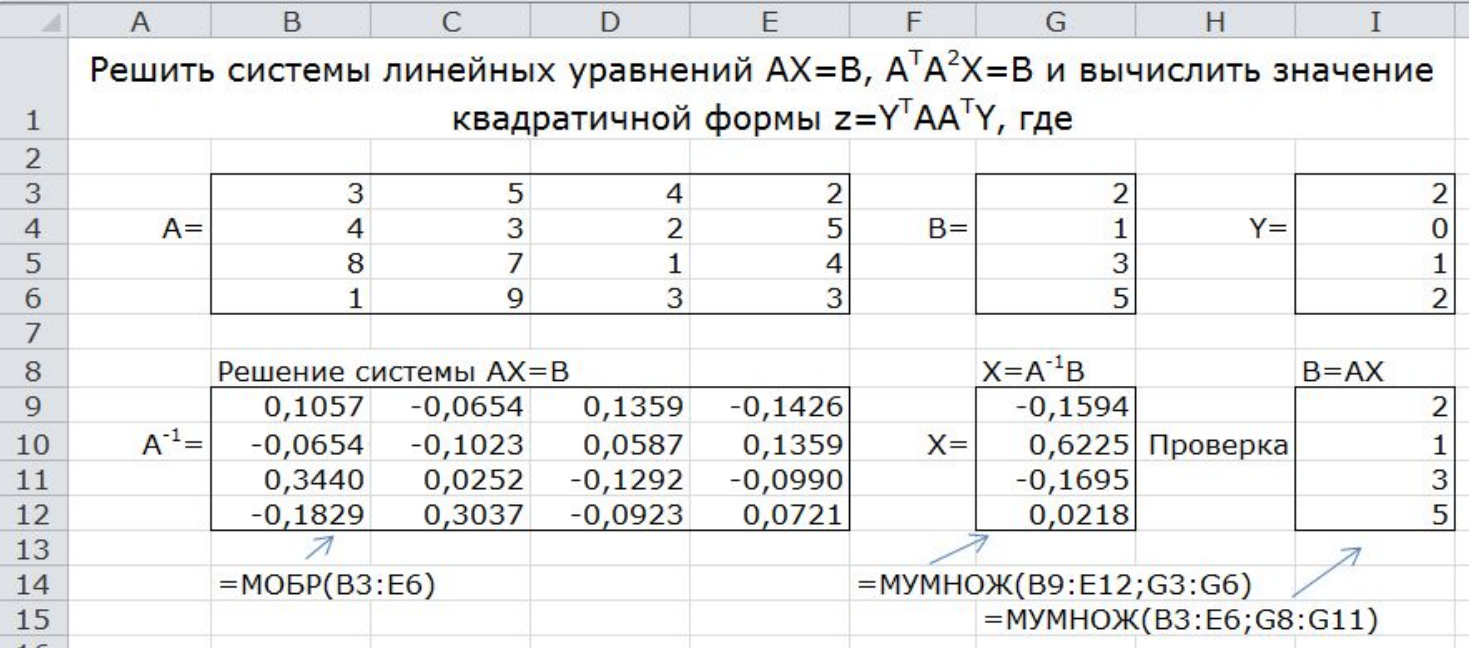

### При вводе сложной Ввод формулы с помощью Мастера функций

При корректировке формулы, если нажата кнопка f(x), также появляется окно Мастера функций для выбранной вложенной функции.

 $H$  ,  $\sim$   $\sim$   $1$   $\approx$   $\sim$   $\sim$   $\sim$   $\sim$   $\sim$   $\sim$   $\sim$ =МУМНОЖ(МОБР(МУМНОЖ(ТРАНСП(B3:E6); МУМНОЖ(B3:E6;B3;E6)));G3:G6)  $\times \checkmark$  fx **ТРАНСП**  $\overline{B}$  $\overline{A}$  $\overline{D}$ G  $H$ K Решить системы линейны  $\sqrt{2}$  $\mathbf{x}$ Аргументы функции  $\mathbf{1}$ **KBal МУМНОЖ**  $\overline{2}$ 3 3 Массив1 **B3:E6** 医  $= \{3; 5; 4; 2; 4; 3; 2; 5; 8; 7; 1; 4; 1; 9; 3; 3\}$  $\overline{4}$  $A =$  $\overline{4}$ Массив2 В3:Е6  ${3;5;4;2:4;3;2;5:8;7;1;4:1;9;3;3}$ 医  $=$ 5 8  $=$  {63;76;32;53:45;88;39;46:64;104;59;67:... 6  $\overline{1}$ Возвращает матричное произведение двух массивов; результат имеет то же число строк, что и первый массив, и то же  $\overline{7}$ число столбцов, что и второй массив. 8 Решение системы АХ  $\overline{Q}$ Массив1 первый из перемножаемых массивов, число столбцов в нем должно равняться 0,1057  $-0,0654$ числу строк во втором массиве.  $A^{-1} =$  $10$  $-0,0654$  $-0,1023$ 0,0252 0,3440  $11$  $12$  $-0,1829$ 0,3037 Значение: - 0.0304 13  $\overline{\mathcal{A}}$ 14  $= MOBP(B3:E6)$ Справка по этой функции OK Отмена 15 16

формулы удобнее

функцию из списка.

пользоваться Мастером

функций, выбирая нужную

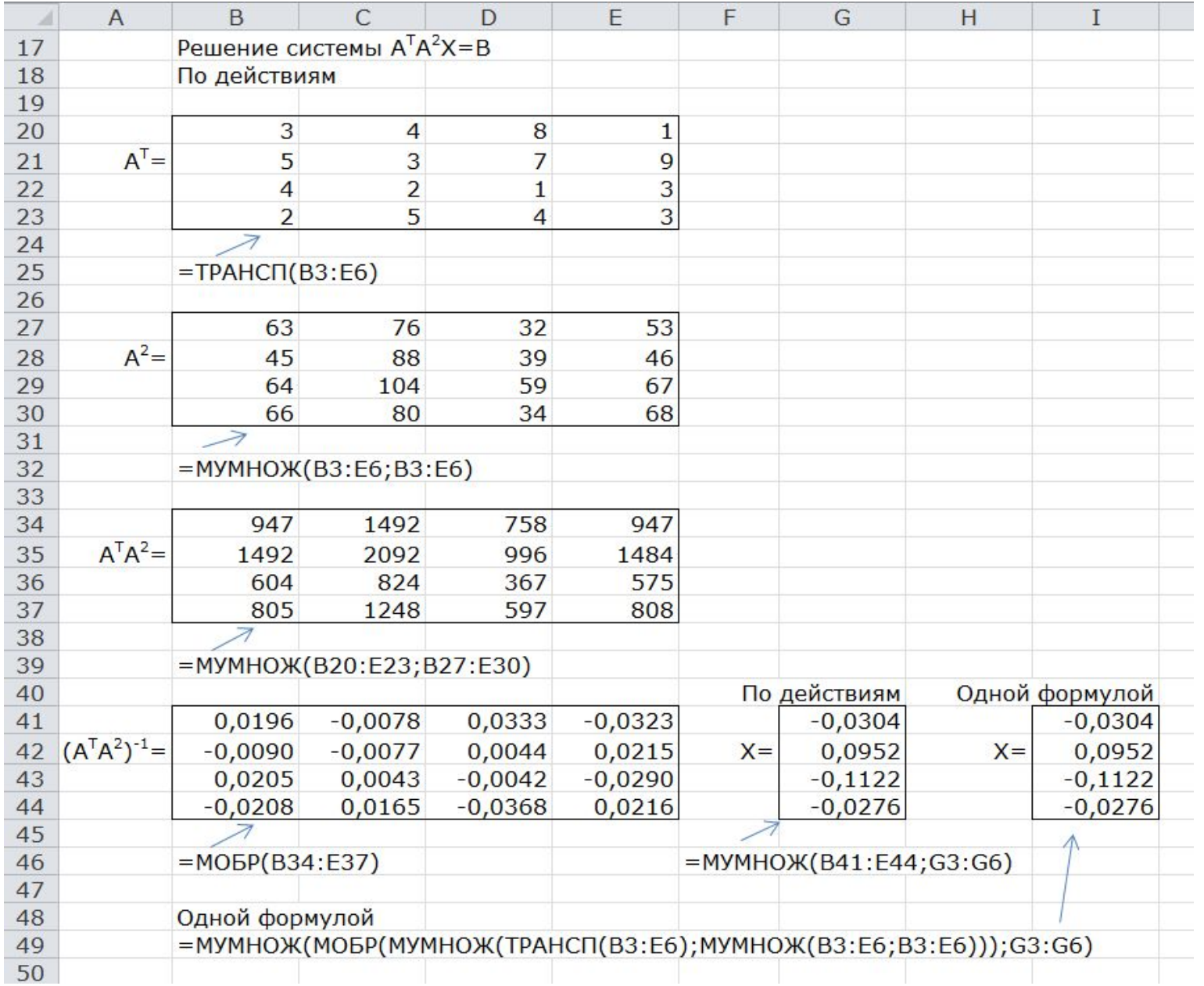

### Вычисление квадратичной формы

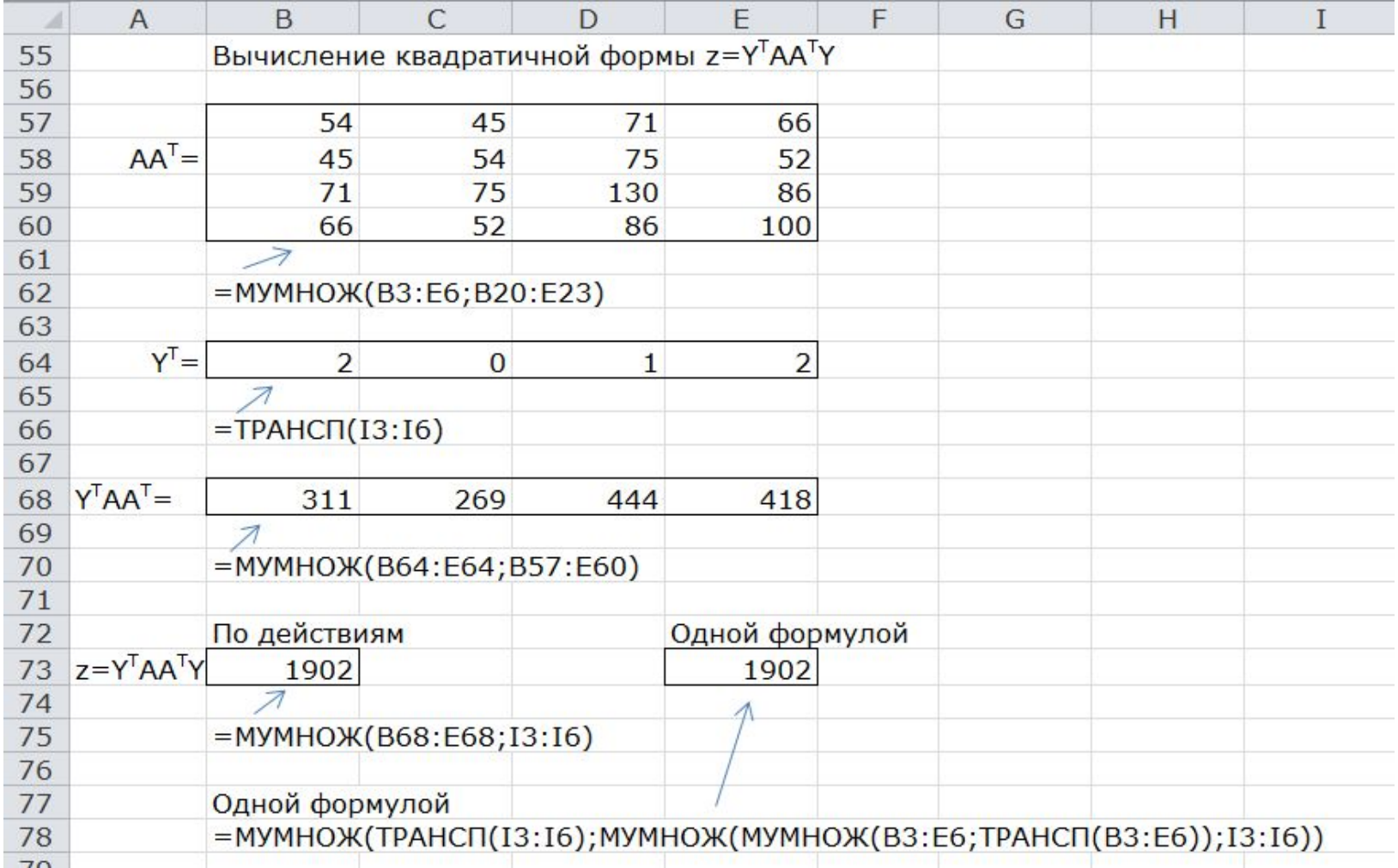

ь

Примеры объявления массивов в VBA

Dim B(3,3) As Double

Dim A(11) As Integer

*Динамические массивы*

Dim R() As Single

ReDim R(3)

# Функции рабочего листа для работы с

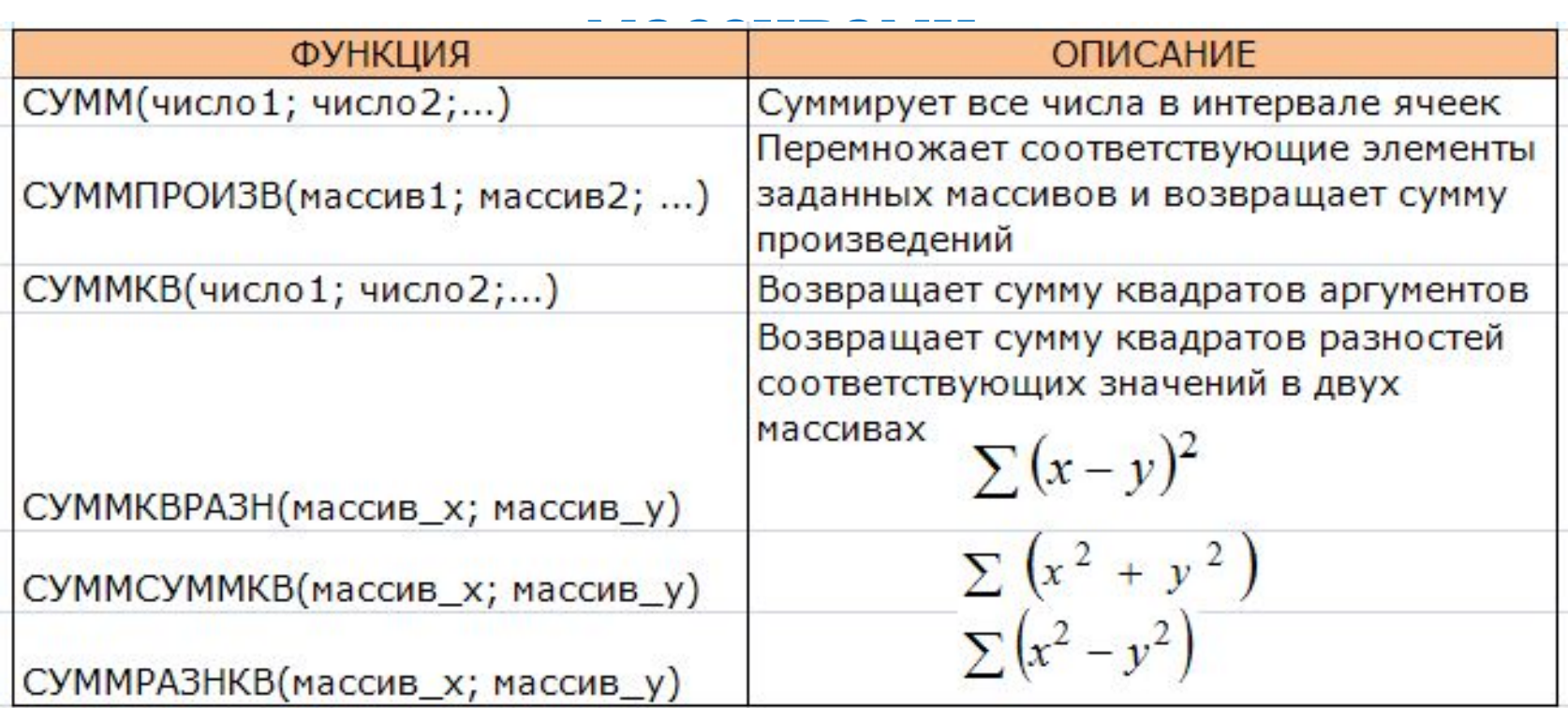

### Пример 2

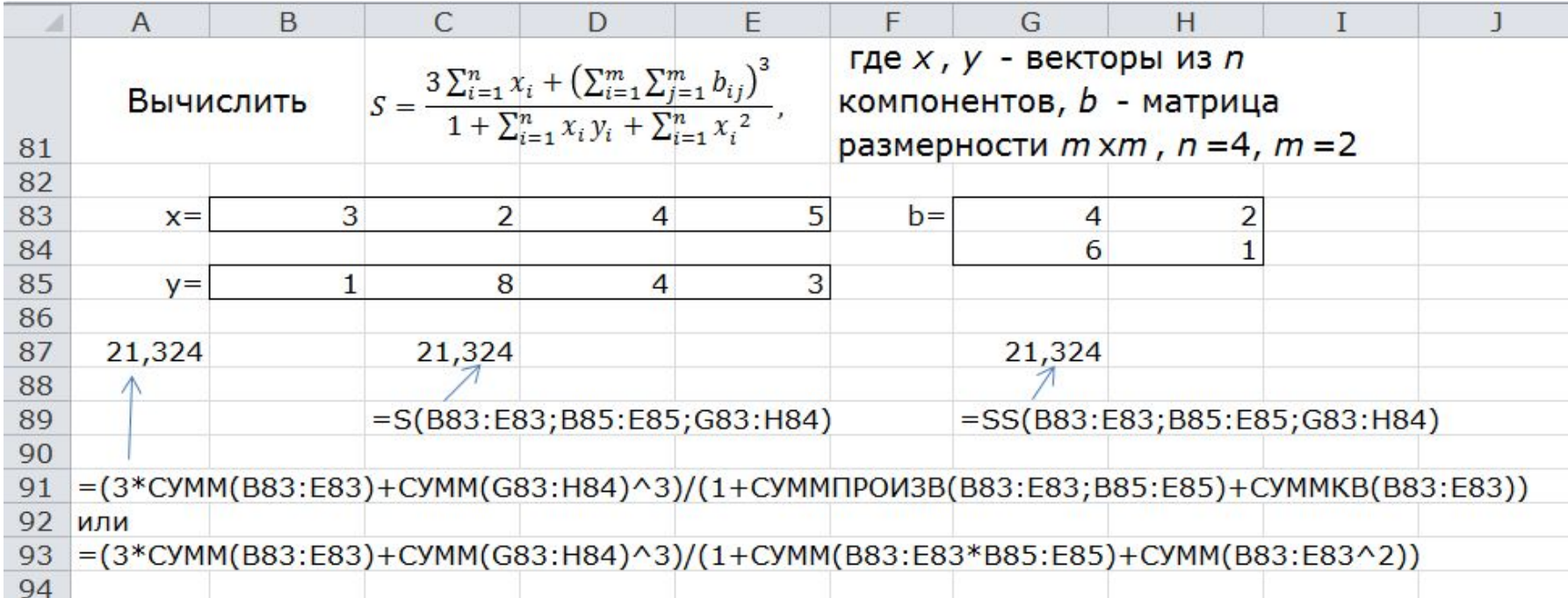

Найти значение S с помощью функций рабочего листа и пользовательских функций в VBA.

#### «Я» Лабораторные работы\_Информатика\_Часть 1.xlsm - Module2 (Code)

(General)

```
Option Base 1
Function S(x, y, b) As Double
Dim S1 As Double, S2 As Double, S3 As Double, S4 As Double
S1 = Application.Sum(x)S2 = Application.Sum(b)S3 = Application.SumProduct(x, y)S4 = Application.SumSq(x)S = (3 * S1 + S2 ~ 3) / (1 + S3 + S4)End Function
```

```
Function SS(x, y, b) As Double
Dim S1 As Double, S2 As Double, S3 As Double, S4 As Double
Dim n As Integer, m As Integer
n = x.Countm = b.Rows.countFor i = 1 To n
  S1 = S1 + X(i)Next.
For i = 1 To m
  For j = 1 To m
    S2 = S2 + b(i, j)Next
Next
For i = 1 To n
  S3 = S3 + X(i) * y(i)Next
For i = 1 To n
 S4 = S4 + x(i) ^ 2
Next
SS = (3 * S1 + S2 ~ 3) / (1 + S3 + S4)End Function
```